## VOAC752\*\_2chデータ収録ソフト 取 扱 説 明 書

第1版 2016/6/6 第2版 2016/6/23 岩崎通信機株式会社

1.概要

VOAC752\*のデータをリモートで2ch分取り込んで、データとそのグラフを表示するものです。 インタフェースはTCP/IPまたは、RSに対応します。 (\*2) データとそのグラフを表示するものです。

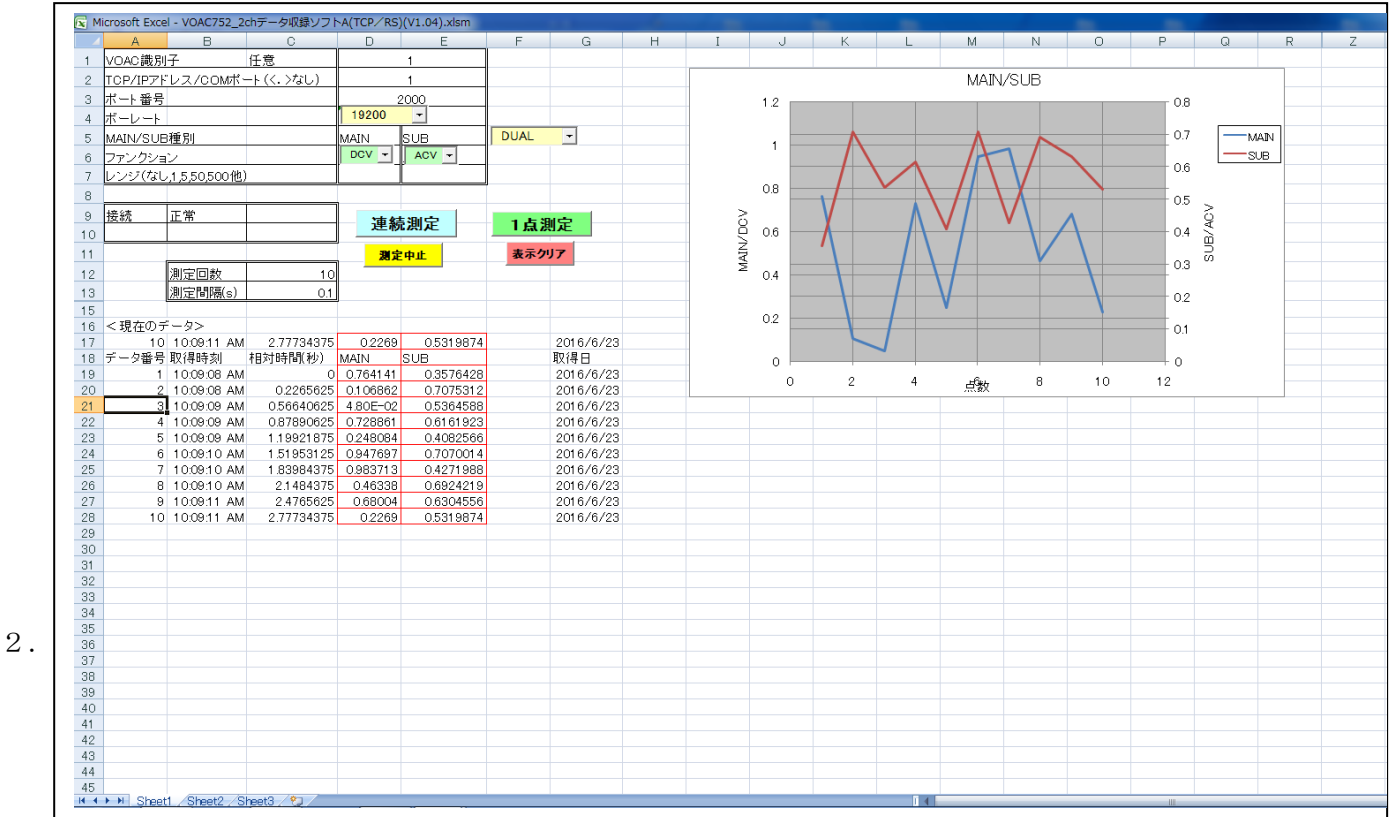

- 3.機能
	- ・VOAC752\*のデータをリモートで順次、2ch分取り込んで、

a.データ番号、取得時刻、相対時間、取得日、mainデータ、subデータを表示します。

b.トレンドグラフを表示します。

1グラフにMAIN/SUB両方のデータと軸を表示します。 (\*2)

- ・回数とデータ取り込み間隔が設定できます。
- 4.立ち上げ方
	- ・ダブルクリックして下さい。
	- ・ダブルクリックで立ち上がらない場合、

\*.xlsm ファイルを右クリックして、<プログラムから開く>で Excel を選択してください。

- 5.操作方法
	- a.TCP/IP アドレス/com ポートで装置のアドレスを設定してください。

■TCP/IP アドレスの場合: \*\*\*.\*\*\*.\*\*\*.\*\*\*(\*: 数値)の形式です。

PC の TCP/IP アドレスの確認・設定、VOAC の TCP/IP アドレスの確認・設定は取説 をご参照ください。

3 行目のポート番号は TCP/IP のポートで 2000 固定です。

装置側インタフェース=EATHA にして下さい。

念のため、ping にて接続確認を行って下さい。すべてのプログラムで、DOS プロンプト

を開いて、" Ping <VOAC/ IP アドレス><Enter>" して下さい。

- ■RS の場合: \*\*\*(\*:数値)の形式です。 \*\*\*は 256 以内の整数です。 コントロールパネル:デバイスマネージャの com ポートでご確認ください。 装置側インタフェース=RSにして下さい。デリミタ:LF。 また、ボーレートを設定してください。
- c. <MAIN/SUB 種別>をコンボボックスで選択してください。
- d. MAIN、SUB の各ファンクションをコンボボックスで選択してください。
- e. <測定回数>とデータ<取込間隔>を設定してください。
- f.連続測定の場合、<連続測定>をクリックして下さい。 測定を中断する場合、<測定中止>して下さい。 1 回測定の場合、最初は<表示クリア>→<一点測定>。 2 回目以降は、<一点測定>をクリックして下さい。
- 6.サンプル画面

但し、一部、色、配置などが異なります。

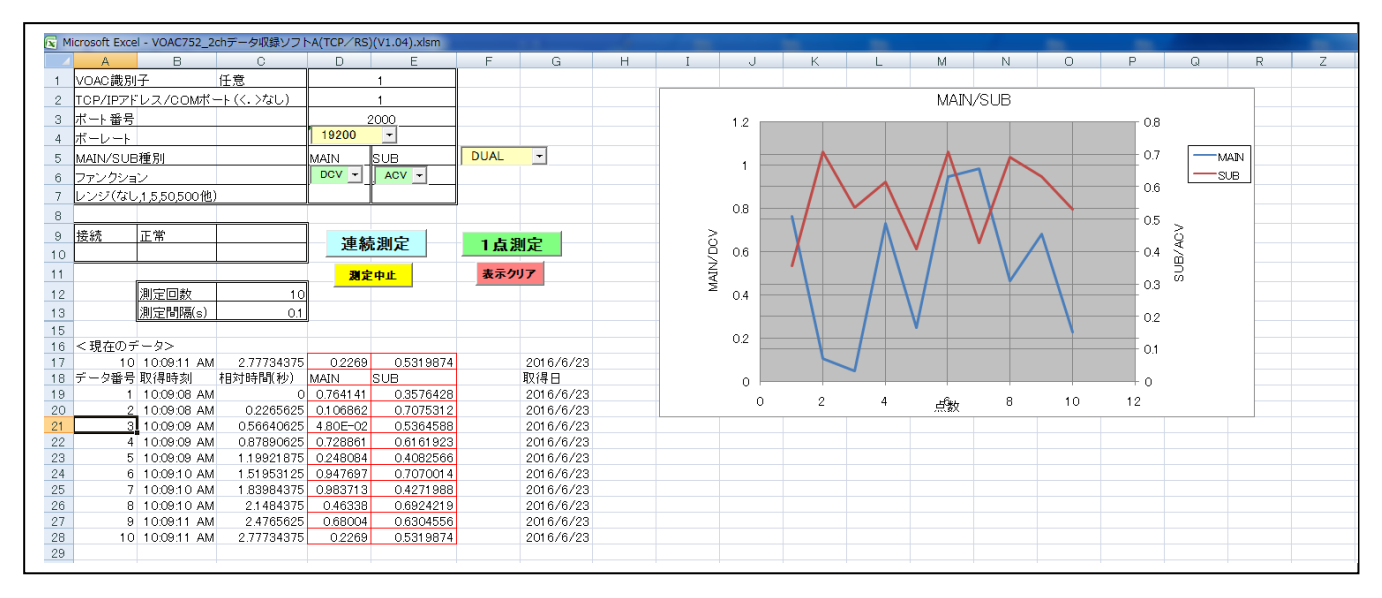

## <保証と免責事項>

- (a)本ソフトのコピー権はすべて、岩崎通信機株式会社が所有します。
- (b)本ソフト使用による被害、損害は一切責任を負いません。 弊社ソフトのバグと思われるものについても、同様免責とします。 但し、ご相談には応じます。
- (c)本ソフトを、本装置使用の目的で、変更して使用することは許可します。 但し、弊社の許可なく販売することはできません。 また、一切の保守責任を負いません。

以上